## **ECONSUMER DIRECT<br>LGARE NETWORK**

## **Instrucciones de registro** en ADP

ADP es en donde usted puede encontrar sus certificados e historial de pagos. Los formularios W-2 también están disponibles en ADP. Usted puede ingresar a ADP a través de **myADP.com**. La primera vez que visite **myADP.com**, debe registrarse en una cuenta. Siga estos pasos para comenzar.

**Nota:** si usted es un nuevo empleado, no puede registrarse sino hasta después de recibir su primer pago.

## **CÓMO ACCEDER A ADP**

- **1.** Haga clic en este enlace: **myADP.com** Heer ID **2.** En la pantalla de inicio de sesión en ADP, haga clic en  **Get Started** (Comenzar) New user? Get started **3.** Haga clic en **I Have a Registration Code** (Tengo un código de registro) I HAVE A REGISTRATION CODE **4.** Ingrese su código de registro:  **condirhold-register**. Haga clic en **Continue** (Continuar). **5.** Ingrese su información personal. Haga clic en **Continue** (Continuar). **6.** Seleccione una opción para verificar su identidad. Usted puede escoger verificar su identidad: ingresando su número de teléfono móvil o **-**respondiendo unas cuantas preguntas de identidad.
- Sign in to ADP Remember User ID **O** Forgot your user ID? New user? Get started  $\Omega$  $\Omega$ **Enter registration code** ٠O  $\overline{O}$ Let's get started SN, EIN, or ITIN \* 0  $\alpha$  $\Omega$ We found you,
- Si elije la verificación **7.** mediante su número de teléfono móvil, ingrese su número y haga clic en **Verify Phone Number**  (Verificar número de teléfono).
- ADP le enviará un código **8.** de verificación a su teléfono móvil. Ingrese el código de verificación. Haga clic en **Continue**  (Continuar). Si no recibe el código, haga clic en **Request a New Code**

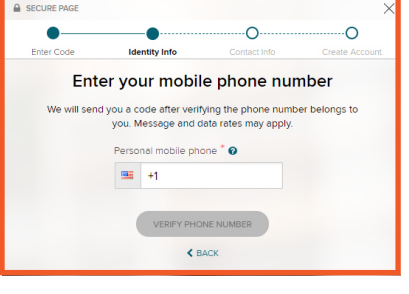

 $\Omega$ Number confirmed our code has been sent to ......<br>This code is valid for 15 minute: erification Code

(Solicitar un código nuevo) para que se envíe otro código a su teléfono móvil.

- **9.** Ingrese su dirección de correo electrónico y seleccione si le gustaría recibir mensajes de texto o llamadas acerca de su cuenta en ADP. Haga clic en **Continue** (Continuar).
- **10.** Cree una contraseña para su cuenta en ADP. Acepte los términos y condiciones. Haga clic en **Continue** (Continuar).
- **11.** La siguiente pantalla mostrará su ID de usuario y se le pedirá que inicie sesión. Su ID de usuario incluirá **Condirhold** al final. **Anote su ID de usuario**.
- **12.** Ahora puede iniciar sesión en **myADP.com**.

20230714